## 1. Handleiding Google Meet

Stap 1: Zorg ervoor dat je de tegel Google Meet toevoegt aan je MOO-startpagina (zie bijlage 1)

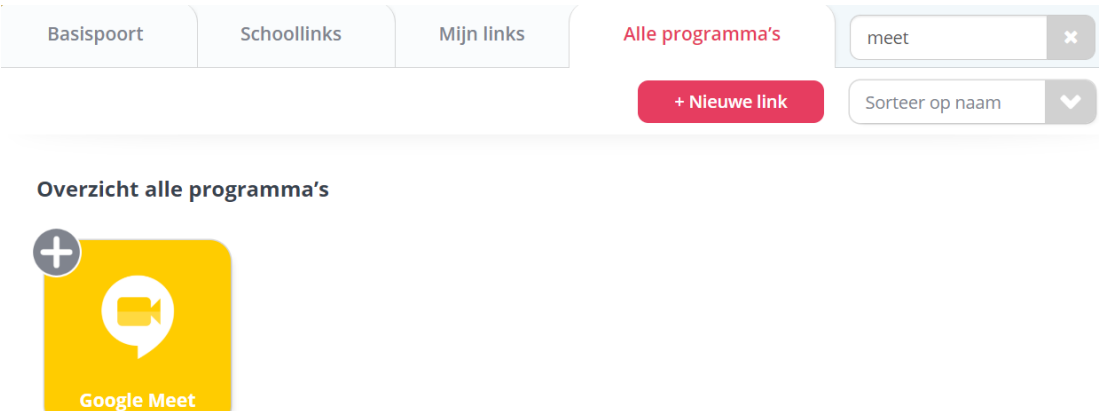

Stap 2: google meet is nu toegevoegd aan jouw startpagina. Druk op de tegel en het beginscherm verschijnt.

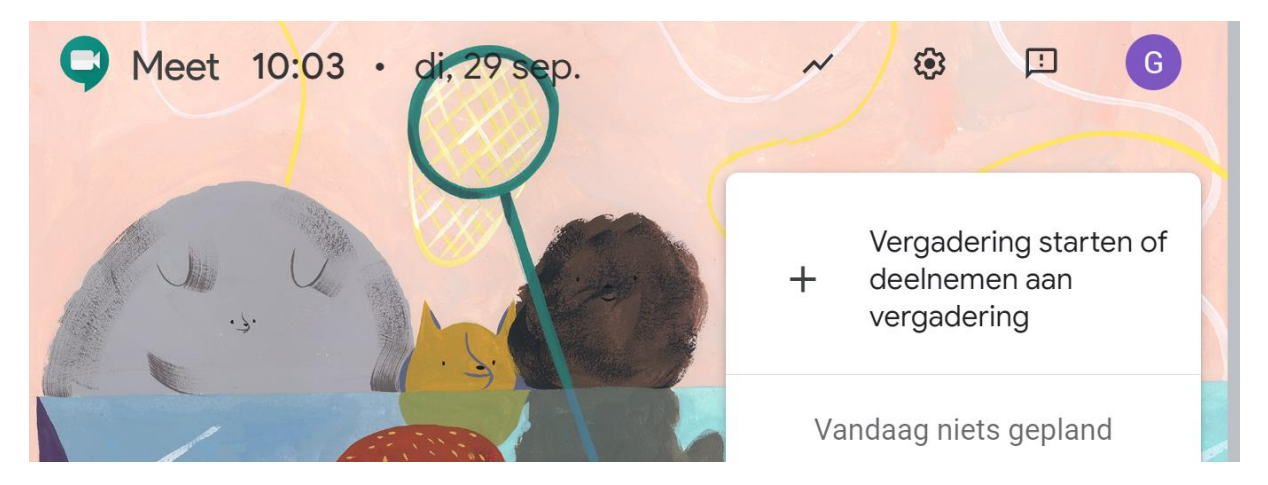

Stap 3: druk op vergadering deelnemen en vul de vergadercode die de leerkracht heeft vrijgegeven in.

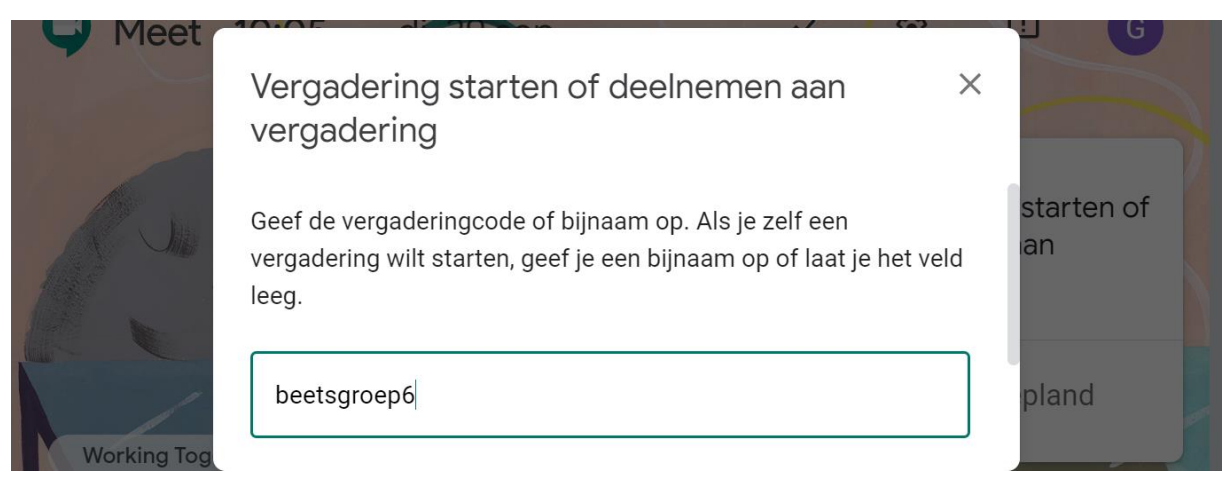

Stap 4: Je komt nu in het startscherm van de vergadering terecht en kunt zien wie er al deelnemen. Je deelt zelf nog niet mee. In dit scherm kan je alvast de camera en microfoon goed instellen. Je kan via de ronde knoppen de camera of het geluid uit- en aanzetten. Rood betekent uit. Als je klaar bent om de vergadering in te gaan, dan druk je op 'nu deelnemen'.

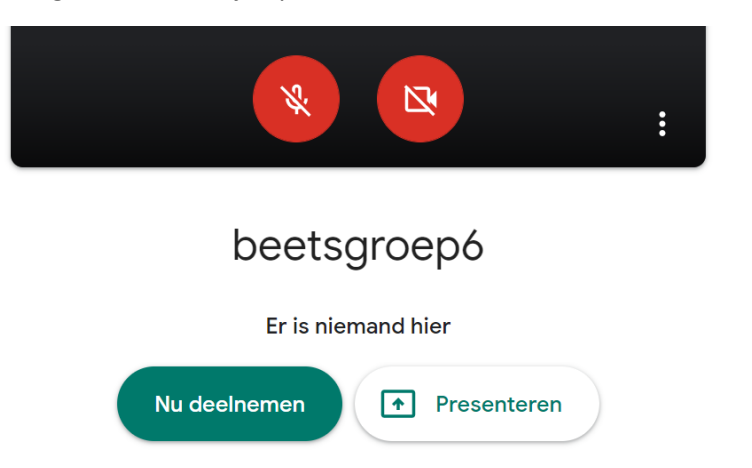

Stap 5: Je maakt nu deel uit van de vergadering. Tijdens het vergaderen kan je je geluid en camera weer activeren of jouw eigen computerscherm presenteren. Rechts is er gelegenheid om te chatten.

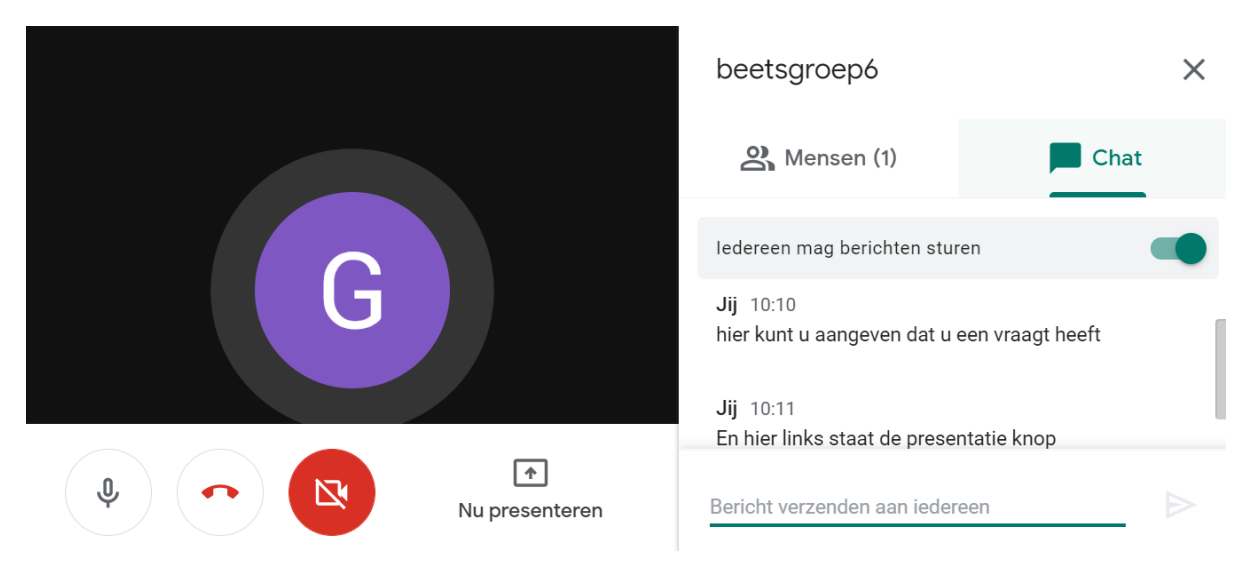

## 2. Google meet afspraken poster

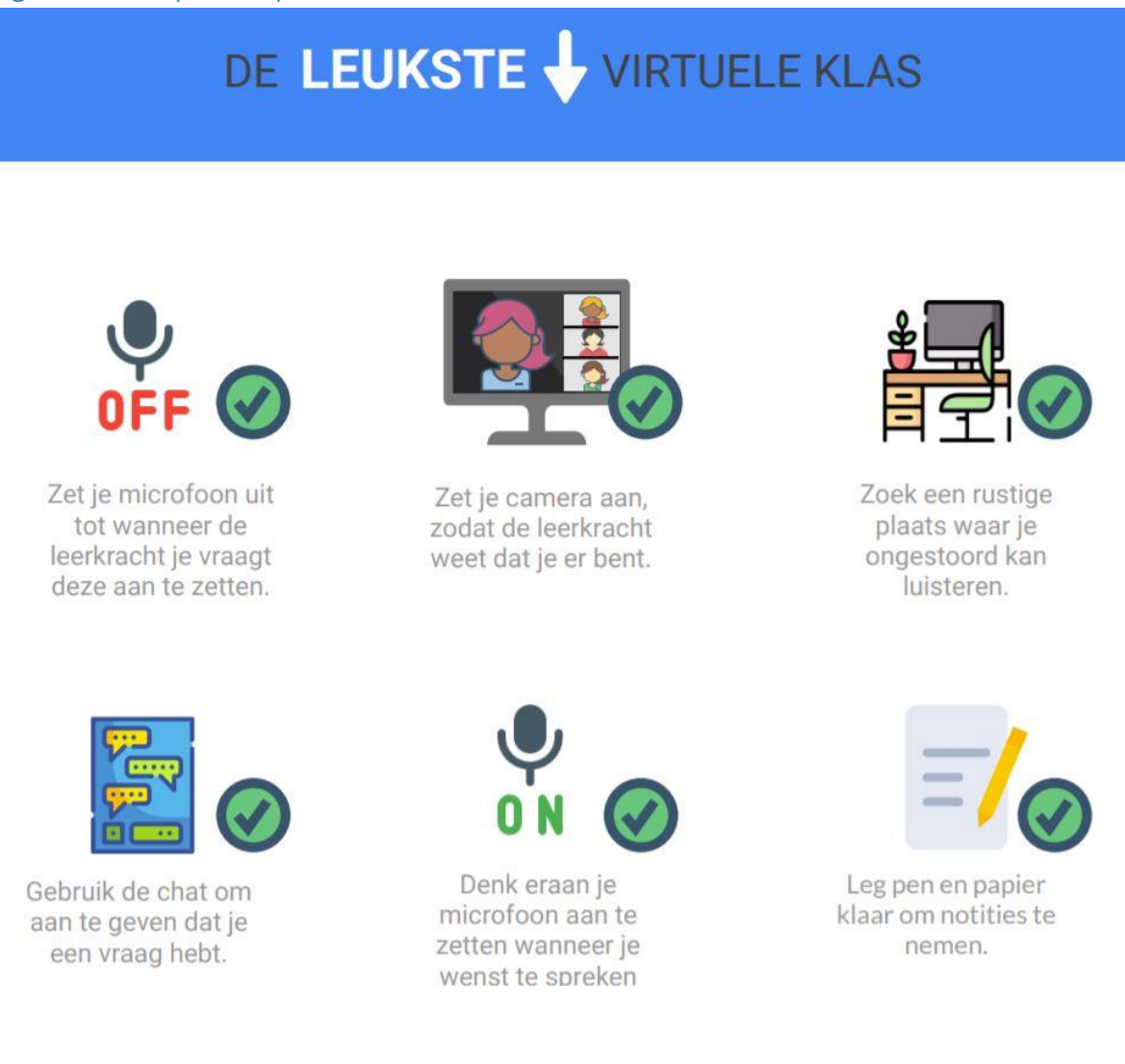